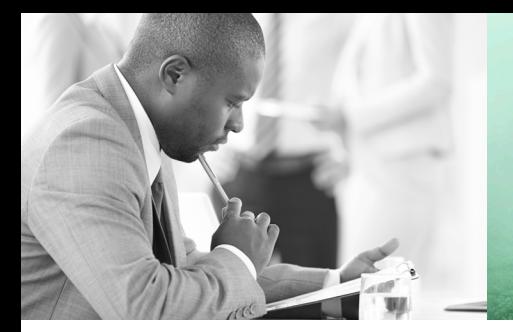

WE TAKE BUILDING AUTOMATION PERSONALLY

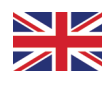

# MANUAL EXPANSION UNITS

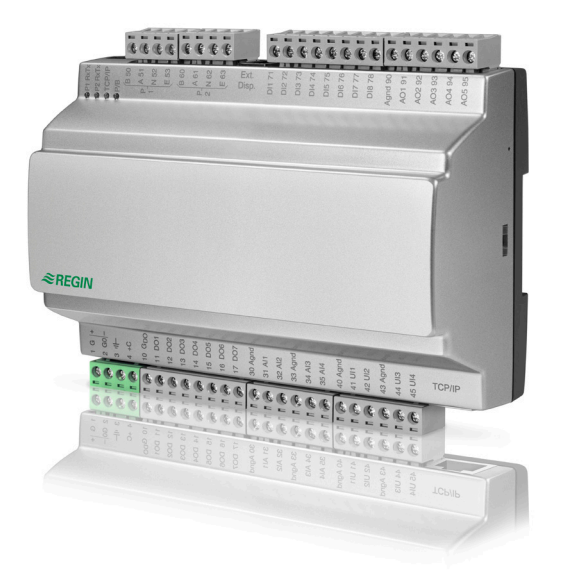

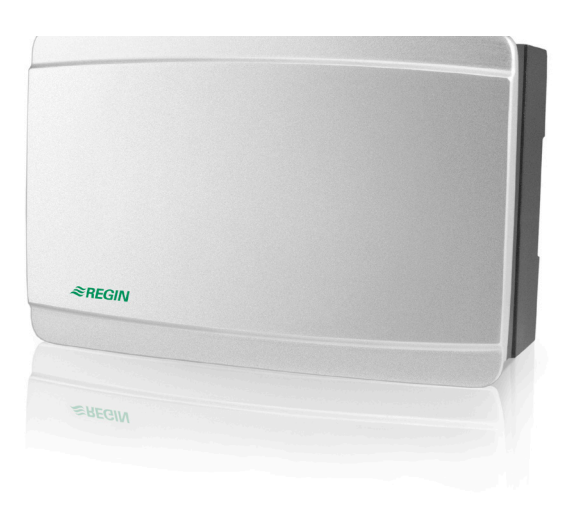

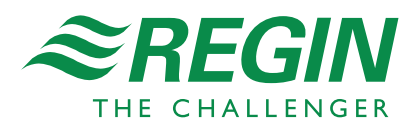

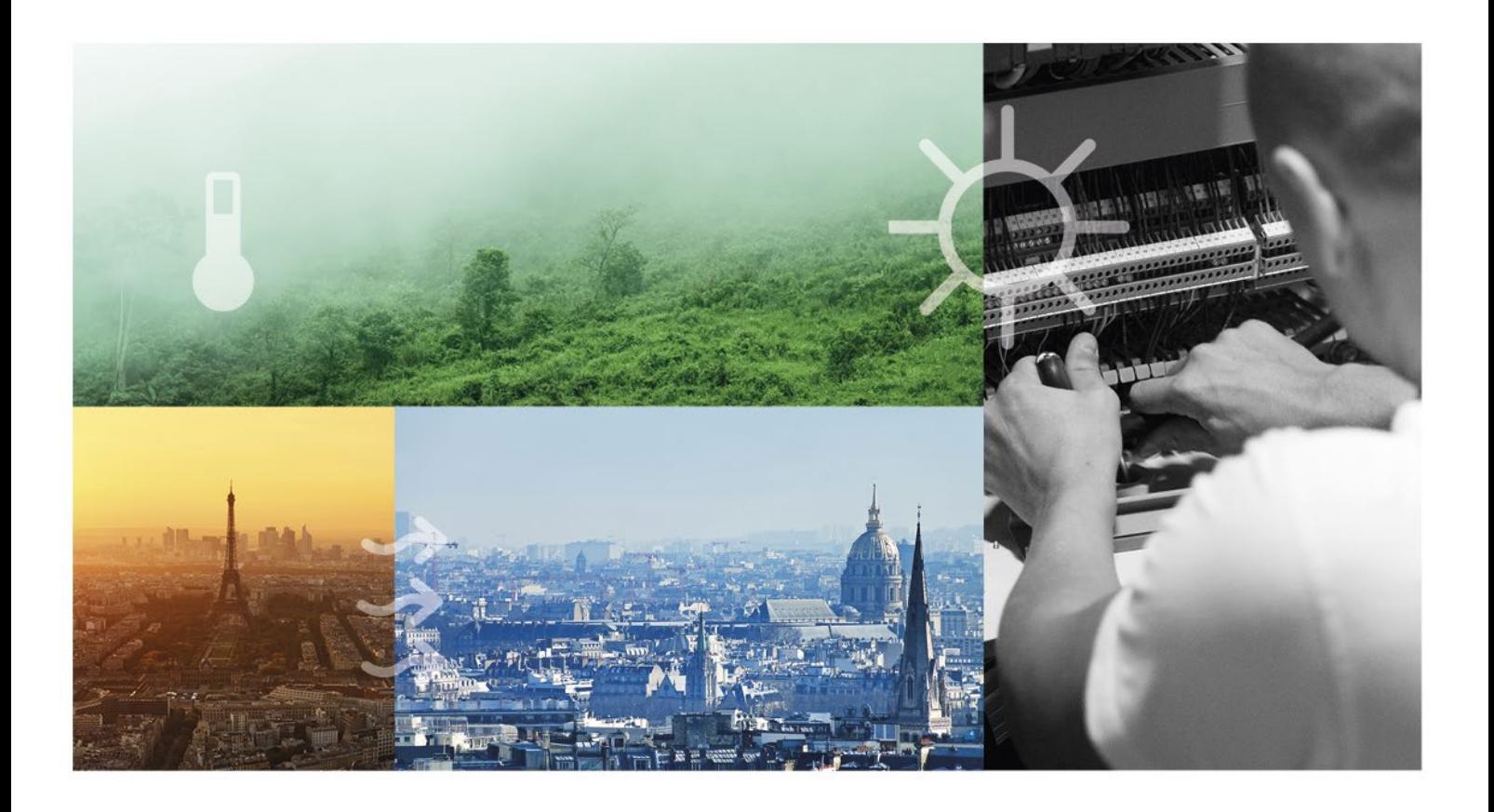

### THANK YOU FOR CHOOSING REGIN!

Ever since Regin was established in 1947, we have developed and marketed products and systems that create good levels of indoor comfort. Today, we are an important player with one of the market's broadest ranges for building automation.

Our goal is to make real estates in the world more energy efficient. Regin is an international group and our products sells in over 90 countries. Thanks to our global presence with strong local representation, we are well aware of the requirements of the market, as well as of how our products and systems function under the most variable conditions. Every year, Regin makes substantial investments in the development of our systems and HVAC-products.

#### DISCI AIMFR

The information in this manual has been carefully checked and is believed to be correct. Regin makes no warranties about the contents of this manual and users are requested to report errors and discrepancies to Regin, so that corrections may be made in future editions. The information in this document is subject to change without prior notification.

Some product names mentioned in this document are used for identification purposes only and may be the registered trademarks of their respective companies.

AB Regin. All rights reserved.

Revision C, 2021-12-20 Software revision: 1.0-1-05

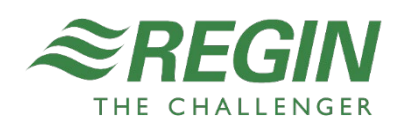

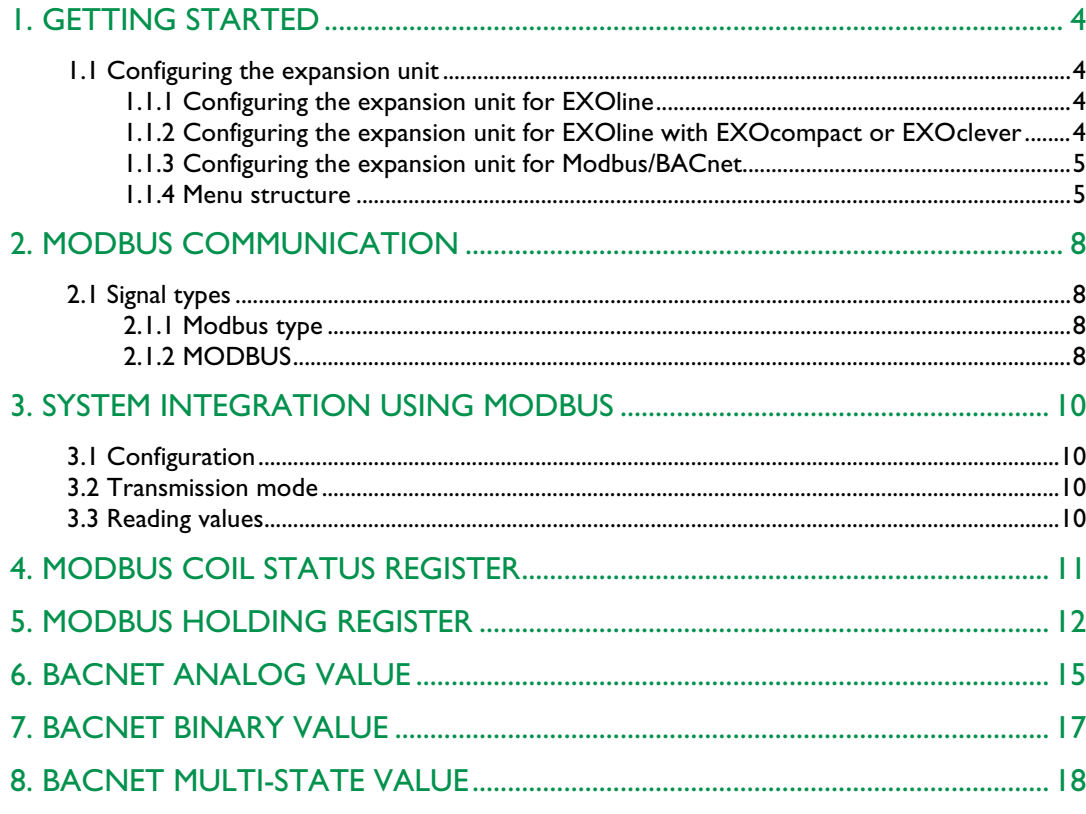

### <span id="page-4-1"></span><span id="page-4-0"></span>1.1 CONFIGURING THE EXPANSION UNIT

An external display is needed to configure the expansion units, for example an E3-DSP. See the documentation for each display for more information about buttons/LEDs etc.

### <span id="page-4-2"></span>1.1.1 CONFIGURING THE EXPANSION UNIT FOR EXOLINE

The expansion unit is pre-configured as EXOline Expansion unit 1. For more information about configuration see the manual for each product, for example Exigo, Corrigo.

### <span id="page-4-3"></span>1.1.2 CONFIGURING THE EXPANSION UNIT FOR EXOLINE WITH EXOCOMPACT OR EXOCLEVER

- 1. Power up the expansion unit.
- 2. Reset the unit using by pressing the reset button accessed through the small hole on the right side of the unit. Use for example a paper clip to access the reset button.

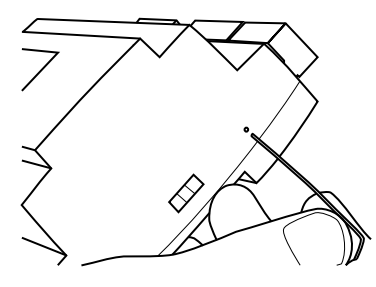

- 3. After reset, in the factory application, go to the menu **Application**.
- 4. Activate the Modbus/EXOline/BACnet application to use the expansion unit with EXOcompact.
- 5. Through the display, go to **Communications**  $\triangleright$  General  $\triangleright$  Communications mode.
- 6. Select **Communications mode EXOline 485**
- 7. Under **CommunicationsAddress**, set the EXOline-adress.
- 8. Under **Communications**  $\triangleright$  **RS485**  $\triangleright$ , set the format and speed, if needed.

You can see the application version if you are in the top of the menu and click the right arrow  $\blacktriangleright$ .

There are communication blocks in Controller Builder to use with IO-A15MIXW-3-BEM 1.0- 1-05, IO-A28MIXW-3-BEM 1.0-1-05, and IO-V19MIXW-1-BEM.

### <span id="page-5-0"></span>**1.1.3 CONFIGURING THE EXPANSION UNIT FOR** MODBUS/BACNET

1. Power up the expansion unit.

.

2. Reset the unit using by pressing the reset button accessed through the small hole on the right side of the unit. Use for example a paper clip to access the reset button.

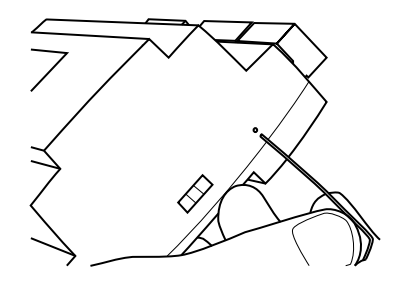

- 3. Load the application.
- 5. Select an address depending on the chosen communication mode, found under **CommunicationsAddress**.
- 6. Configure RS485 or TCP/IP settings depending on the chosen communication mode **Communications** ▶ RS485 ▶ or **Communications** ▶ TCP/IP ▶.

### <span id="page-5-1"></span>1.1.4 MENU STRUCTURE

The start screen shows the model name and the number of I/O:s.

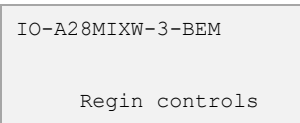

The main menu contains three items; **Communications**, **Configurations** and **Debug**.

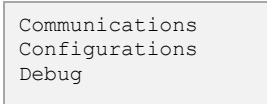

### Communication

The **Communications** menu contains all settings for configuring the communication for the expansion unit.

**Parameters**

| Name                  | <b>Default</b> | Min | Max  | <b>Description</b>                                                                                                    | Menu path                          |
|-----------------------|----------------|-----|------|----------------------------------------------------------------------------------------------------|------------------------------------|
| Communication<br>mode |                |     |      | The communication protocol the<br>expansion should use. Alternatives:<br>- Modbus RTU<br>- BACnet MS/TP<br>- EXOline RS485<br>- Modbus TCP<br>- BACnet/IP                                                                                        | Communications > General >         |
| Modbus address        |                | 0   | 255  | The Modbus address of the<br>expansion unit.<br>Used for communication mode<br>Modbus RTU and Modbus TCP.                                                                                                    | Communications ▶ Address ▶         |
| <b>BACnet MAC</b>     |                | 0   | 255  | The MAC address of the expansion<br>unit. This needs to be unique only to<br>the subnet to which the unit is<br>attached.<br>Used for communication mode<br>BACnet MS/TP and BACnet/IP.                                                          | Communications ▶ Address ▶         |
| <b>BACnet ID</b>      |                | 0   | 8000 | The ID of the expansion unit, used to<br>identify it on the BACnet network. The<br>ID number must be unique and can<br>not be duplicated anywhere on the<br><b>BACnet network.</b><br>Used for communication mode<br>BACnet MS/TP and BACnet/IP. | Communications ▶ General ▶         |
| <b>Exoline PLA</b>    |                | 0   | 254  | <b>PLA</b> address<br>Used for communication mode<br>EXOline RS485.                                                                                                    | Communications ▶ General ▶         |
| <b>Exoline ELA</b>    |                | 0   | 254  | <b>ELA</b> address<br>Used for communication mode<br>EXOline RS485.                                                                                                    | Communications ▶ General ▶         |
| <b>Baudrate</b>       |                |     |      | Baudrate, Alternatives:<br>$-1200$<br>$-2400$<br>$-4800$<br>$-9600$<br>$-14400$<br>$-19200$                                                                                                    | Communications ▶ RS485 ▶           |
| Parity                |                |     |      | Sets the type of parity. Can be one of<br>the following:<br>- Odd<br>- Even                                                                                                    | Communications ▶ RS485 ▶           |
| IP                    |                |     |      | The IP address of the expansion unit<br>consisting of four numbers between 0<br>and 255.                                                                                                    | Communications ▶ TCP/IP ▶ Config ▶ |
| Subnet Mask           |                |     |      | Subnet mask consisting of four<br>numbers between 0 and 255.                                                                                                    | Communications ▶ TCP/IP ▶ Config ▶ |
| Default Gateway       |                |     |      | Default gateway consisting of four<br>numbers between 0 and 255.                                                                                                    | Communications ▶ TCP/IP ▶ Config ▶ |
| DHCP                  |                |     |      | Enables DHCP. Yes or No.                                                                                                    | Communications ▶ TCP/IP ▶ Config ▶ |
| <b>DNS</b>            |                |     |      | IP address of the DNS server<br>consisting of four numbers between 0<br>and 255.                                                                                                    | Communications ▶ TCP/IP ▶ Config ▶ |

### Configuration

The **Configurations** menu contains settings for all inputs and outputs of the expansion unit.

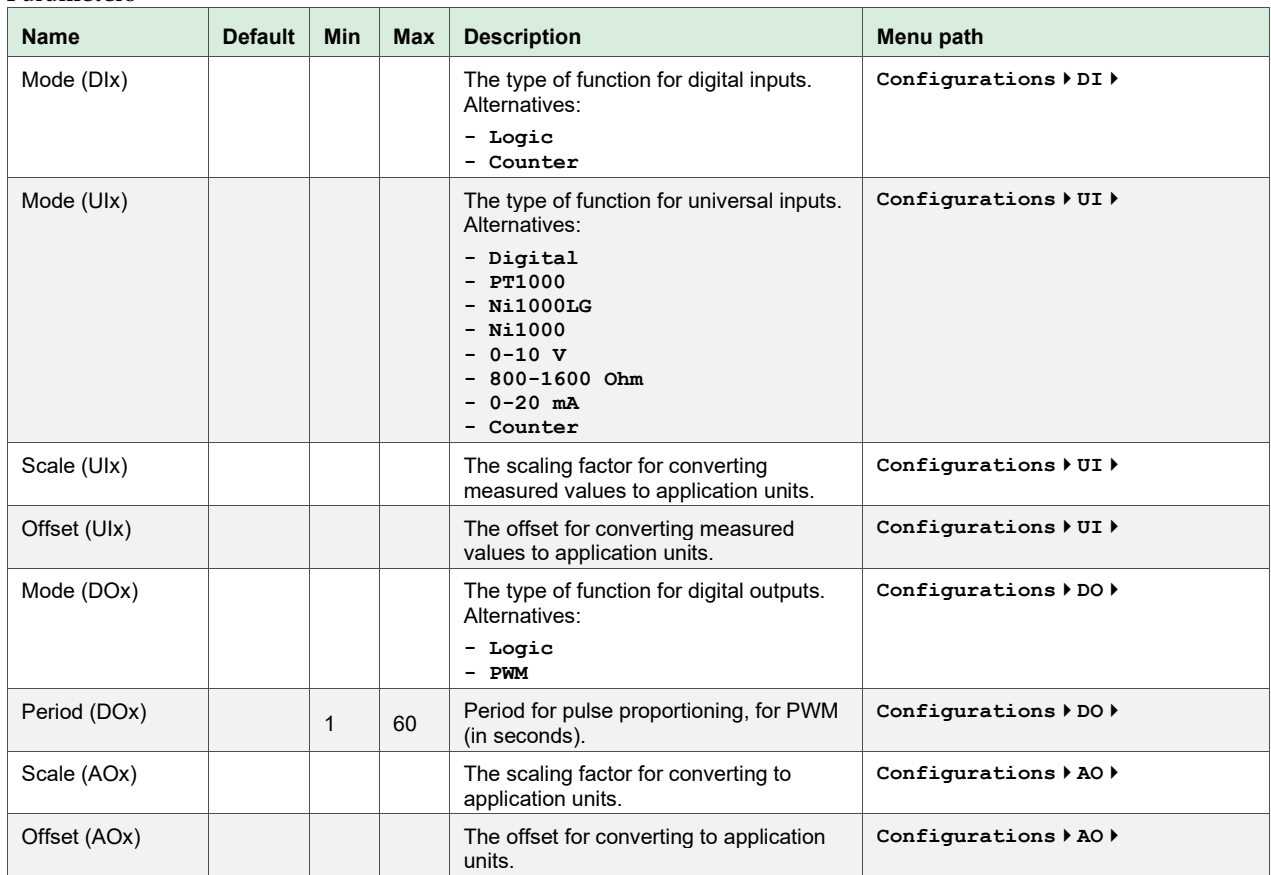

#### **Parameters**

#### Debug

The **Debug** menu shows the status of all inputs and outputs.

### <span id="page-8-1"></span><span id="page-8-0"></span>2.1 SIGNAL TYPES

All signals accessible from a SCADA system are described further in this document. Signals with a default value are settings that can be changed via a SCADA system. Signals without a default value are actual values which cannot be changed using a SCADA system.

### <span id="page-8-2"></span>2.1.1 MODBUS TYPE

The Modbus type of the signals:

- 1 = Coil Status Register (Modbus function = 1, 5 and 15)
- 2 = Input Status Register (Modbus function = 2)
- 3 = Holding Register (Modbus function = 3, 6 and 16)
- $4 =$  Input Register (Modbus function = 4)

Supported Modbus functions:

- 1 = Read Coils
- 2 = Read Discrete Input
- 3 = Read Holding Register
- 4 = Read Input Register
- 5 = Write Single Coil
- 6 = Write Single Register
- 15 = Write Multiple Coils
- 16 = Write Multiple Registers

### <span id="page-8-3"></span>2.1.2 M ODBUS

Communication limitations

The Modbus master must wait for a minimum of 3.5 character times (4 ms at 9600 bps) between two messages. When the Modbus master communicates with more than one Exigo controller on the same communication line (RS485), the Modbus master must wait for a minimum of 14 character times (16 ms at 9600 bps) between the answer and the first question for the next controller.

The Exigo controller is limited to 10 fast communications every 30 seconds. Any other communication will have a delayed answer time of approximately 1 second.

Modbus wiring etc.

A protocol like Modbus consists of several layers (OSI-model). The bottom layer is always the physical layer; the number of wires and signal levels. The next layer describes the communication digits (number of data bits, stop-bits, parity etc.). Next are the layers describing the Modbus-specific functions (number of digits per message, the meaning of different messages, etc.).

For Modbus, the bottom layer can be RS485, RS422 or RS232.

#### Max. 47 registers

A maximum of 47 registers can be read in one message.

#### Visualised example

The simplified example below visualises the Master/Slave relation. In addition to the figure, checksums for message validation are also transmitted in both query and answer.

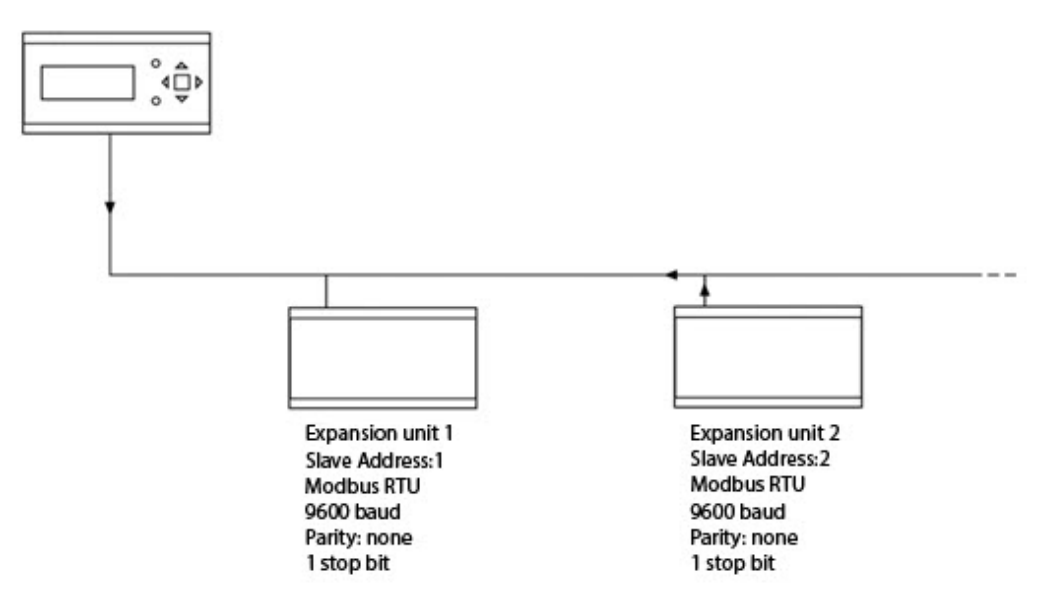

### <span id="page-10-1"></span><span id="page-10-0"></span>3.1 CONFIGURATION

The communication parameters for the Modbus line are the most important thing to configure first. As described earlier, these parameters must be identical in both the master unit and slave units, since they define the structure of messages and the transmission speed.

The default configuration values of an expansion unit are shown in the figure below.

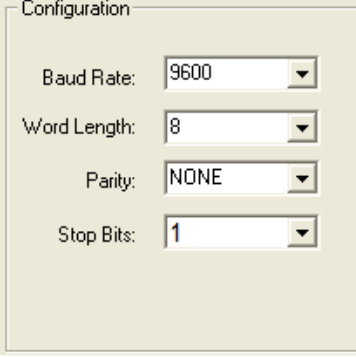

The expansion unit is set to Slave Address 1 as a default. If more units are added, a new Modbus address can be set for each unit using an external display.

### <span id="page-10-2"></span>3.2 TRANSMISSION MODE

The expansion unit uses the RTU transmission mode; not to be confused with the ASCII mode in the settings. The settings for the transmission mode must be the same in the master unit and the slave units, since Modbus/RTU cannot understand Modbus ASCII messages. The configuration parameter Word length is always 8 for Modbus RTU.

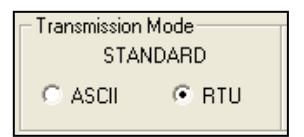

### <span id="page-10-3"></span>3.3 READING VALUES

An effective way to read values is to read multiple variables simultaneously. To, for example, read all analogue outputs, set the Modbus query to the values shown in the figure below. The first analogue output variable starts at address 54 (QAnaOut.AQ1). To read address 54 to 58, set the length to 5. The Modbus answer will then communicate all 5 values in just one message, making the communication more effective.

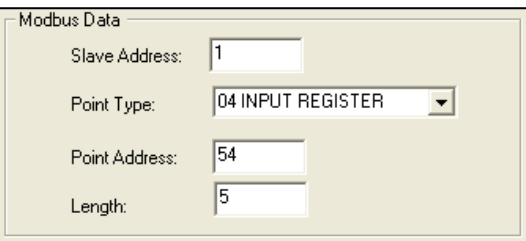

## <span id="page-11-0"></span>4 . MODBUS COIL STATUS REGISTER

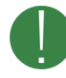

Not all variables are available for all models. The columns A15, A28 and V19 shows whether the variable is available for each model.

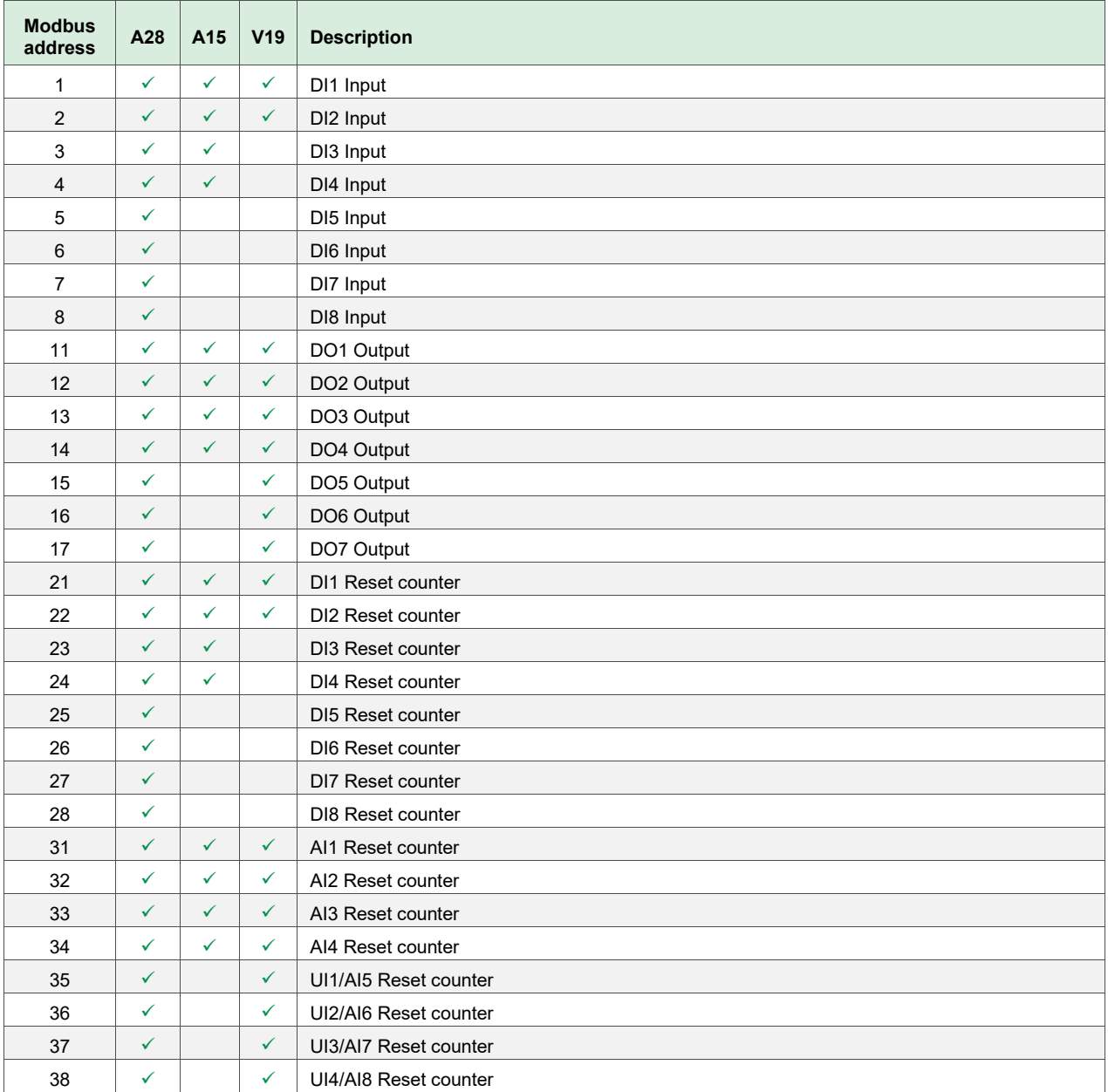

<span id="page-12-0"></span>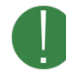

Not all variables are available for all models. The columns A15, A28 and V19 shows whether the variable is available for each model.

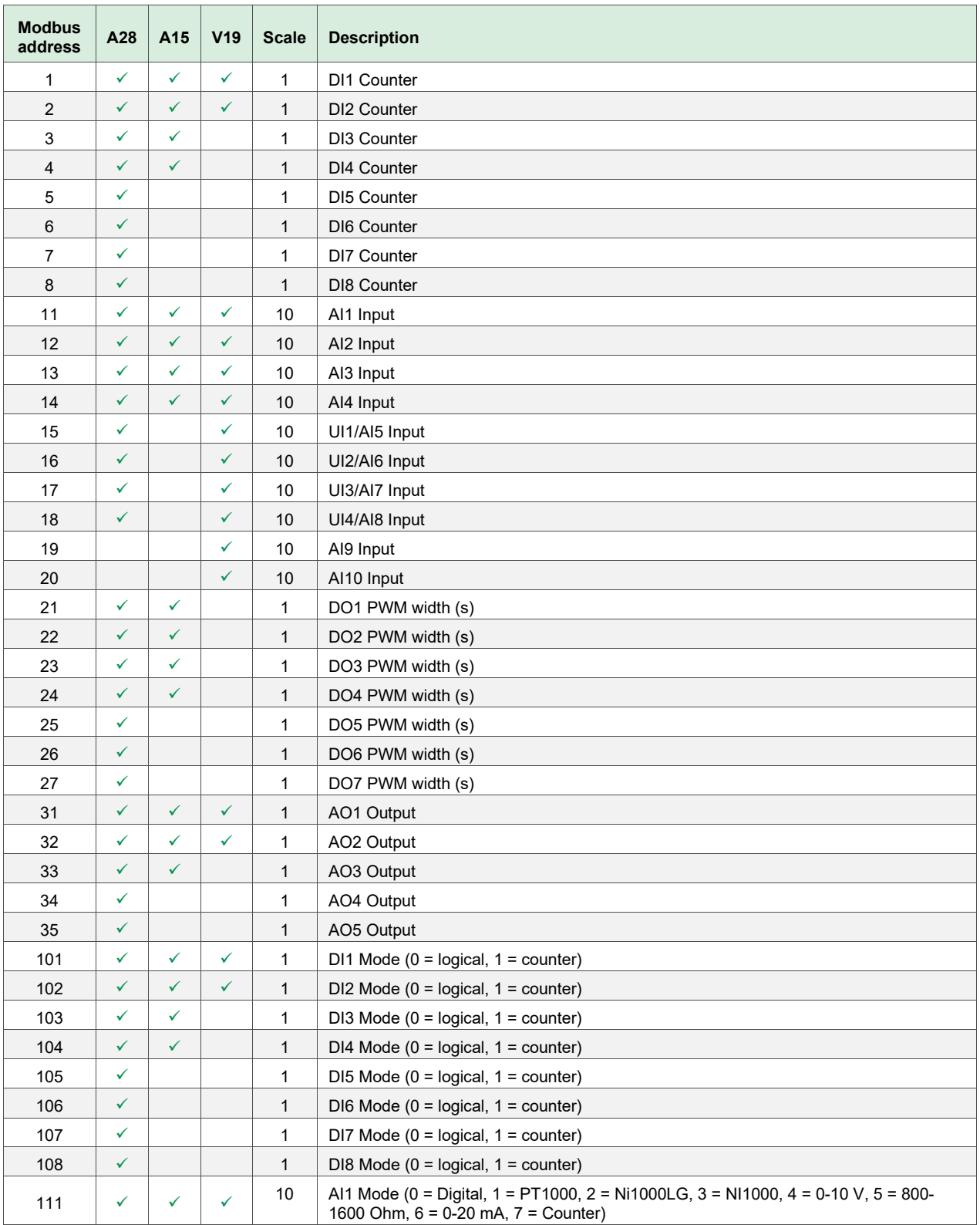

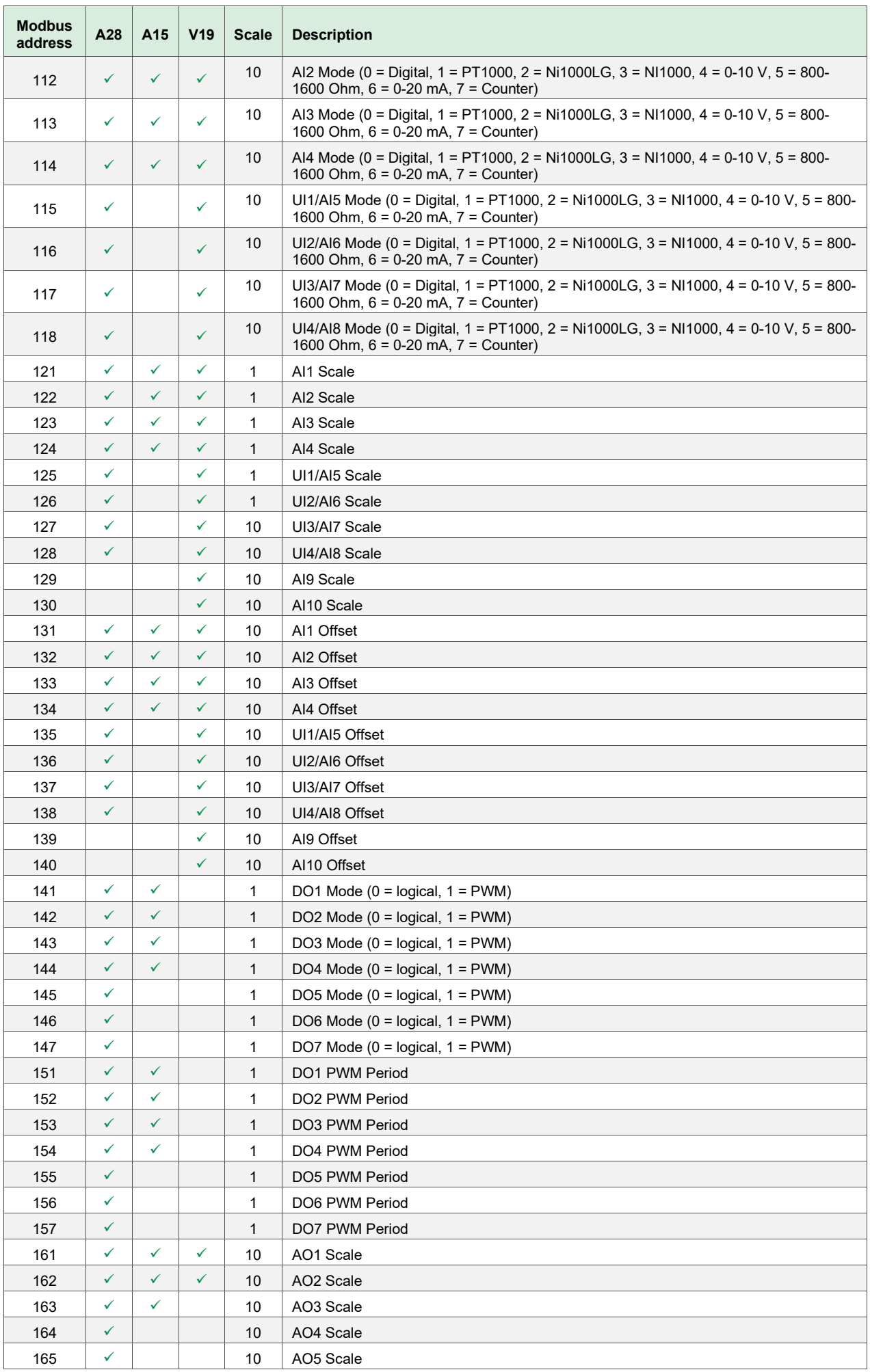

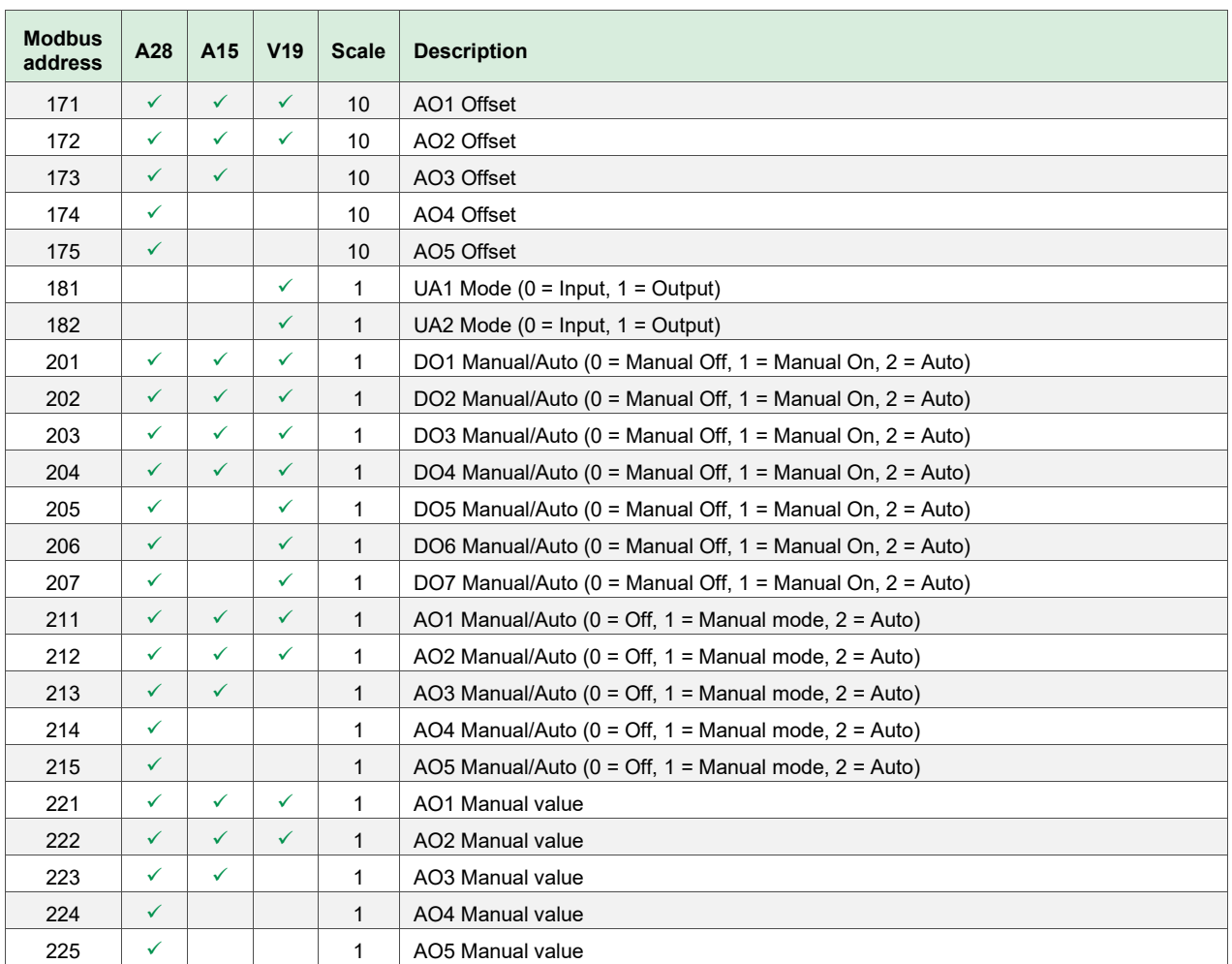

<span id="page-15-0"></span>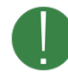

Not all variables are available for all models. The columns A15, A28 and V19 shows whether the variable is available for each model.

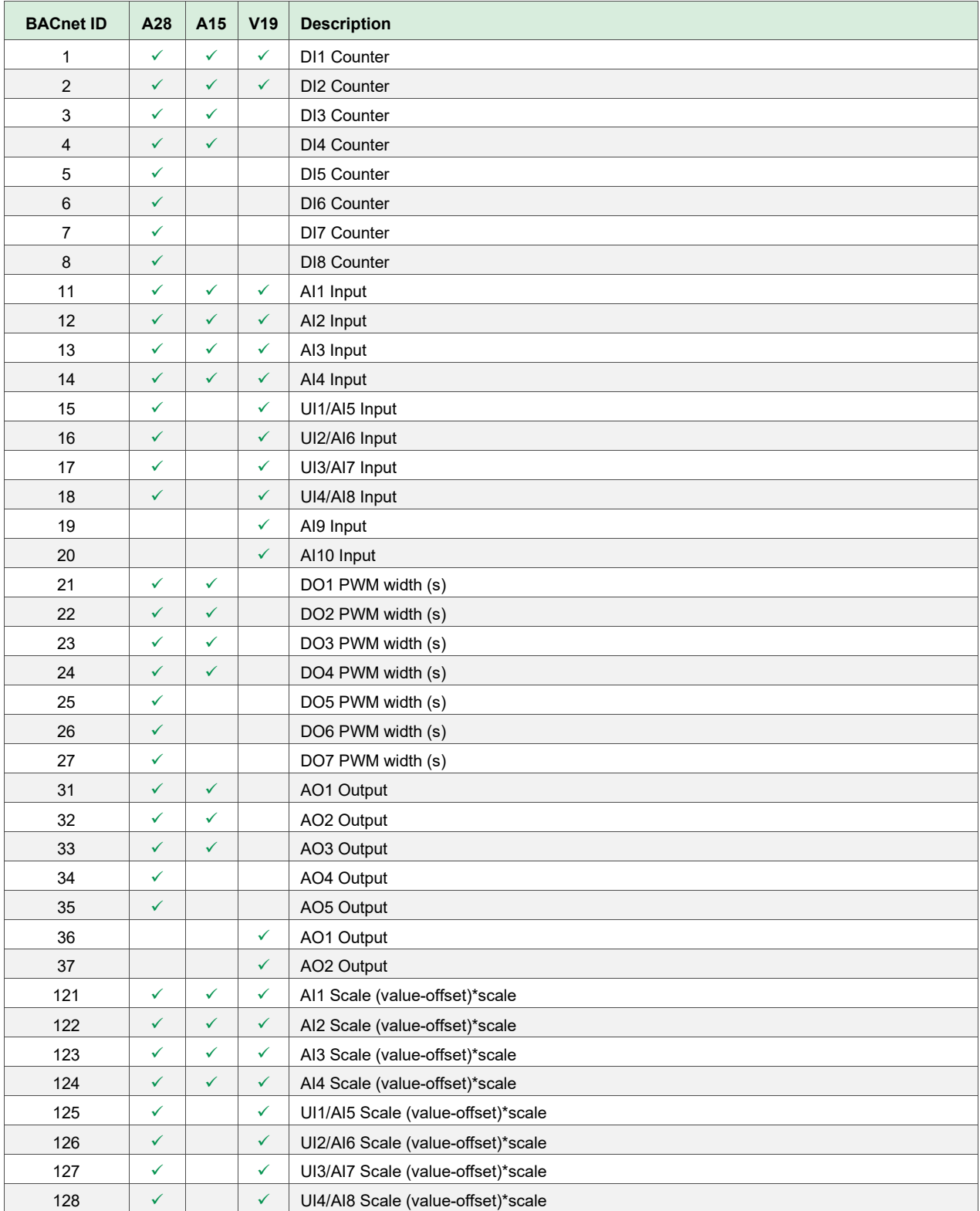

![](_page_16_Picture_285.jpeg)

# <span id="page-17-0"></span>7 . BACNET BINARY VALUE

![](_page_17_Picture_1.jpeg)

Not all variables are available for all models. The columns A15, A28 and V19 shows whether the variable is available for each model.

![](_page_17_Picture_261.jpeg)

<span id="page-18-0"></span>![](_page_18_Picture_1.jpeg)

Not all variables are available for all models. The columns A15, A28 and V19 shows whether the variable is available for each model.

![](_page_18_Picture_604.jpeg)

![](_page_19_Picture_67.jpeg)